# myenergi hub zappi & eddi

Vorgehensweise bei Updates

## myenergi hub **–** zappi & eddi**-Updatevorgang**

Der myenergi-"hub" kann mittels eines Downloads von einem sicheren Internetserver die Software weiterer myenergi-Produkte, wie eddi und zappi, aktualisieren.

Der hub hat 2 Tasten und 6 Leuchtdioden (LEDs).

Die LEDs sind bezeichnet mit "Power", "Server", "harvi", "zappi" und Kanal 1, 2, 3 und 4.

Einige LEDs verfügen über eine 2-fach -Funktion.

Das heißt, die Tasten haben jeweils 2verschiedene Funktionen:

- kurze Betätigung "PRESS" und
- betätigen und gedrückt halten "HOLD"

Die LEDs können entweder:

- aus (off) sein, ROT, GRÜN, BLAU oder GELB leuchten oder
- an (on) sein (d.h. dauerhaft einfarbig leichten) oder kurz aufblitzen bzw. blinken

Details und Erklärungen der Kombinationen sind in den nachfolgenden Hinweisen und in der LED-Legende am Ende dieser Gebrauchsanweisung aufgeführt.

Diese Anleitung wird Sie durch die Installation des "hub" führen und den Prozess des Downloads zur Aktualisierung der Software für die Geräte "eddi" oder "zappi" erklären.

Falls ein Vorgang während der Installation zu schwierig erscheint oder zu einem unerwarteten Ergebnis führt, rufen Sie uns gerne unter der Nummer 0223689194250 an, und wir werden versuchen, das Problem gemeinsam mit Ihnen so schnell wie möglich zu lösen.

Bitte beachten Sie, dass wir notwendige telefonische Unterstützung für den Updateprozess nur nach Terminvereinbarung leisten können. D.h., wir rufen Sie auf Anfrage zurück.

Bitte beachten: Der Updateprozess kann u. U. beim "eddi" alle gesicherten Daten löschen. Falls Sie auf diese Daten zurückgreifen möchten, notieren Sie sich diese bitte vorher oder machen Sie sich davon eine Fotografie.

## Kommunikation mit dem Server

Das Update erfolgt in vier Stufen:

- 1. Aktualisieren Sie die Firmware für den "hub", indem Sie die aktuelle Version vom myenergi-Server herunterladen.
- 2. Laden Sie die Updates für "eddi" & "zappi" ebenfalls vom Server herunter auf den "hub".
- 3. Paaren Sie den "hub" mit "eddi" oder "zappi".
- 4. Übertragen Sie die Daten vom "hub" zum "eddi".

#### Verpackungsinhalt

Das Bild auf der folgenden Seite zeigt den myenergie-"hub", das Ethernet-Kabel und den Netzanschluss mit UK-Adapter.

Zugeschnitten auf jedes Land sind entsprechende Netzgeräte mit Anschlussadapter verfügbar.

Wenn Sie für eines Ihrer myenergi-Geräte ein Update gemacht haben, ist es sinnvoll, für das jeweilige Gerät eine überarbeitete Gebrauchsanweisung herunterzuladen.

Den Download dazu finden Sie auf unserer Webseite unter der Rubrik für das entsprechende Produkt.

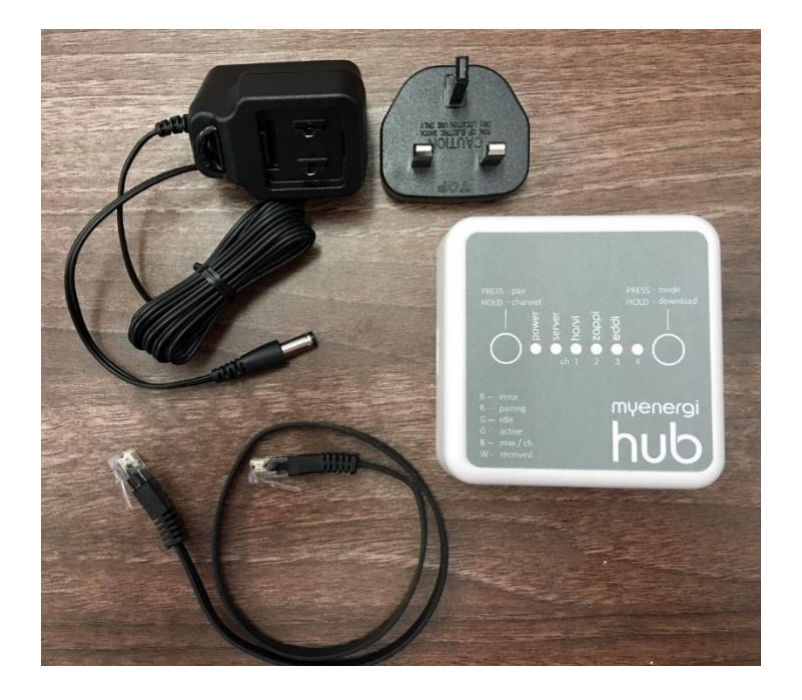

#### Die Vorgehensweise

Führen Sie das Ethernet-Kabel mit einem deutlich hörbaren "Klick" in die entsprechende Anschlussbuchse des "hub".

Wählen Sie die passenden Anschlussstecker aus. Stecken Sie den Anschlussstecker mit

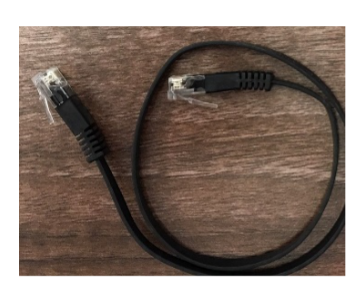

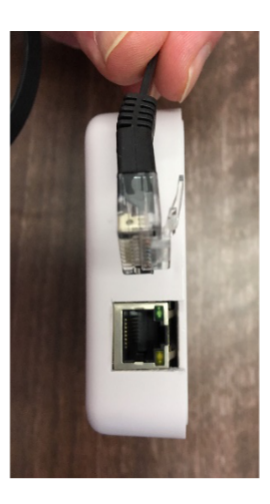

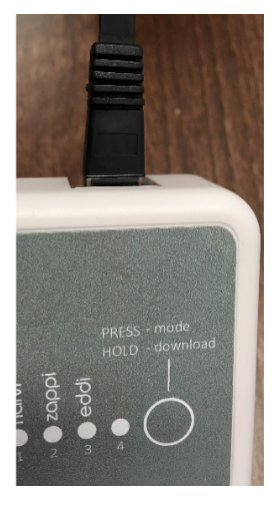

einem "Klick" in die passende Buchse des Netzanschlusses.

Stecken Sie den Klinkenstecker vom Netzteil in die Buchse des "hub".

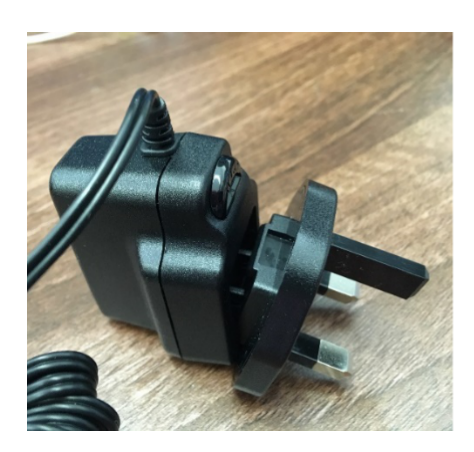

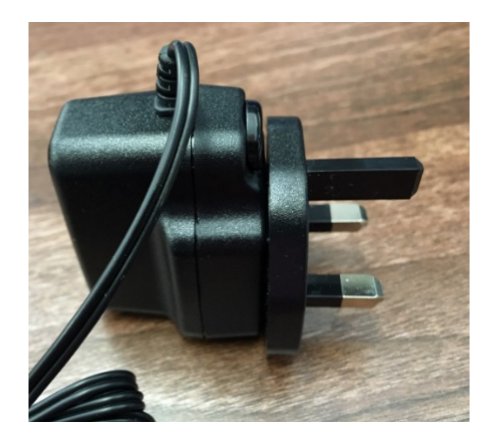

Prüfen Sie, ob die Verbindungen korrekt und fest eingesteckt sind.

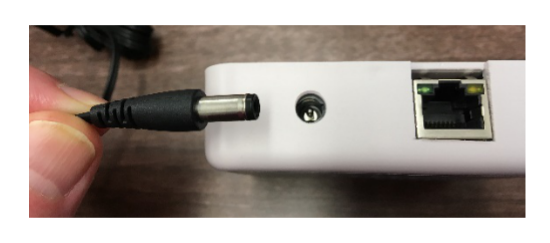

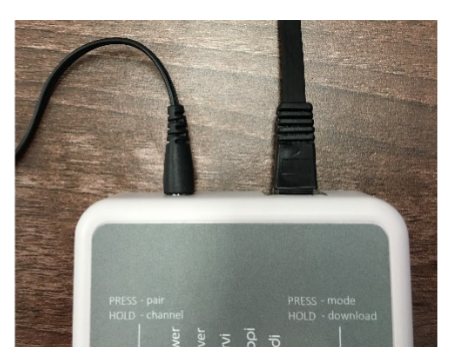

Verbinden Sie das andere Ende des Ethernet-Kabels mit Ihrem Internetrouter.

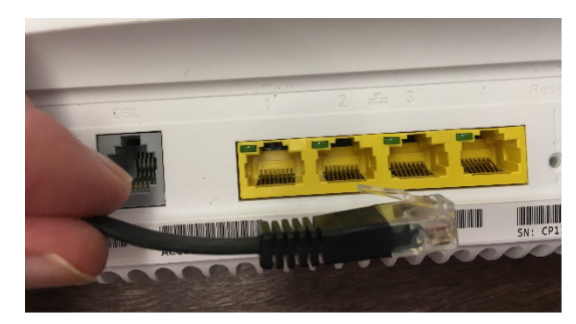

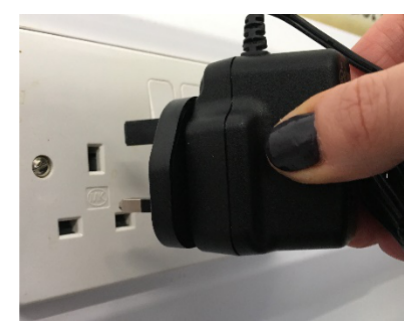

Stecken Sie den Stecker in die Steckdose und schalten Sie ggf. den Schalter ein.

Die "Power- LED" am "hub" leuchtet nun grün.

Falls der "hub" mit dem Server von myenergi einen Datenaustausch vornimmt, leuchtet die "Server-LED" am "hub" blau oder grün.

Fahren Sie nun fort mit Kapitel 1, Punkt 1: Download und Update der Firmware für den "hub" vom "myenergi-Server".

Falls die "Server-LED" rot leuchtet, kommuniziert der "hub" nur mit Ihrem Router, jedoch nicht mit dem "myenergi-Server". Sie müssen in diesem Fall Ihre Internetverbindung und die Einstellung der Firewall an Ihrem Router überprüfen, bevor Sie fortfahren können. (ggf. die Firewall kurzzeitig deaktivieren)

## Kapitel 1 – Download und Update der Firmware für den "hub" vom "myenergi-Server"

- 1. Der "hub" muss mit dem Router verbunden und angeschaltet sein.
	- Ihre "Power-LED" am "hub" sollte permanent grün leuchten
	- Die "Server-LED" sollte blau oder grün leuchten, evtl. mit kurzem Blinken im Sekundentakt. Das zeigt an, dass der "hub" mit dem Server kommuniziert. Die anderen LEDs können derweil rot sein.
- 2. Nehmen **Sie den "hub" vom Netz.** Dazu ziehen Sie den Netzstecker oder schalten Sie den Strom ab.
- 3. Halten Sie den "Downloadknopf" gedrückt, während Sie den "hub" wieder anschalten bzw. mit Strom versorgen. Wenn Sie anschließend den "Downloadknopf" loslassen, wird der Download nach ca. 3 Sekunden beginnen.
	- Der Download dauert normalerweise nur ca. 1 Minute. Je nach Auslastung des Servers oder der Datenleitung kann dieser Prozess auch mehrere Stunden in Anspruch nehmen. Hinweis: Wenn Sie feststellen, dass der Download keine Fortschritte macht, lassen Sie diesen Prozess über Nacht laufen.
	- Während des Downloads wird die "Server-LED" weiß blinken.
- 4. Der Download ist beendet, wenn die "Server-LED" am "hub" wieder blau oder grün leuchtet.

## Kapitel 2 - Download und Update für Ihren "zappi" oder "eddi" vom "myenergi-Server".

Bei diesem Vorgang werden die Downloads und Updates für "eddi" und "zappi" auf Ihren "hub" geladen.

- 1. Stellen sicher, dass Ihr "hub" eingeschaltet und mit dem Router verbunden ist.
	- Die "Power-LED" am "hub" sollte permanent grün leuchten.
	- Die "Server-LED" sollte blau oder grün leuchten, evtl. mit kurzem Blinken im Sekundentakt. Das zeigt an, dass der "hub" mit dem Server kommuniziert. Die anderen LEDs können derweil rot sein.
- 2. Halten Sie den "Downloadknopf" am "hub" gedrückt.
	- Die "Power-LED" leuchtet jetzt bernsteingelb.
	- Wenn die "Server-LED" ihre Farbe zu weiß wechselt, lassen Sie den "**Downloadknopf" los**!
- 3. Der "hub" startet den Download der Updates für "zappi" und "eddi".
	- Der Download dauert normalerweise nur ca. 1 Minute.
	- Während des Downloads wird die "Server-LED" weiß blinken.
- 4. Der Download ist beendet, wenn die "Server-LED" am "hub" wieder blau oder grün leuchtet.

## Kapitel 3 - Paaren des "hubs" mit Ihrem "zappi" oder "eddi" Dieser Prozess stellt eine Verbindung zwischen Ihrem "hub" und .eddi"/..zappi" her.

- 1. Beim ersten Gebrauch müssen "hub" und "zappi" bzw. "eddi" gepaart werden.
- 2. Beim Paaren mit dem "eddi" muss bei diesem die Stabantenne montiert sein.
- 3. Um zu prüfen, welches Gerät mit Ihrem "eddi" oder "zappi" bereits gepaart ist, gehen Sie mit der X-Taste (linke Taste) des "eddi" in den **1. Menüpunkt** der LCD-Anzeige am Gerät und scrollen Sie mit den Pfeiltasten hinunter zum Unterpunkt **"verbundene Geräte Info".**

Setzen Sie an dieser Stelle mit der Boost-Taste (rechte Taste) ein Häkchen  $(\checkmark)$ . Die LCD-Anzeige wird Ihnen nun die verbundenen Geräte anzeigen.

4. Falls Ihr "eddi" vorher schon mit einem Gerät gepaart wurde und dieses anzeigt, gehen Sie direkt zu Kapitel 4 - Updates vom "hub" zum "zappi" oder "eddi" transferieren.

Falls Ihr "hub" nicht angezeigt wird, fahren Sie mit dem nächsten Schritt (Punkt 5) fort.

- 5. Bitte beachten Sie: Der Updateprozess kann u. U. beim "eddi" alle gesicherten Daten **löschen**. Falls Sie auf diese Daten zurückgreifen möchten, schreiben Sie sich diese bitte vorher auf oder fotografieren Sie sie.
- 6. Gehen Sie beim "zappi"/"eddi" ins Hauptmenü. Dazu drücken Sie beim **"eddi"** die X-Taste oder beim **"zappi"** eine der Pfeiltasten (auf/ab). Scrollen Sie dann hinunter zum Untermenü "Einstellungen" (Settings) oder "andere Einstellungen" (Other Settings) und drücken Sie die ( $\checkmark$ )-Taste. Scrollen Sie weiter hinunter zu "erweitert" (advanced) und drücken wieder die (ü)**-**Taste. Das "erweiterte Menü" ist passcodegeschützt. Der voreingestellte Code ist 0000. Drücken Sie nun 5 Mal die (✔)-Taste, um in dieses Menü zu kommen.
- 7. Scrollen Sie hinunter zu "verbundene Geräte" (Linked Devices) und drücken Sie die  $(*'*)$ -Taste. Scrollen Sie weiter zu "Kanal" (Channel) und drücken Sie nochmals die  $(\checkmark)$ -Taste. **Notieren Sie sich die Nummer des Kanals.** Dann drücken Sie die X-Taste, um zu dem Menüpunkt "verbundene Geräte" zurückzukommen. Beim "eddi" oder "zappi" wählen Sie "zusätzliches Gerät" aus (Add Device). Wenn diese Option nicht angezeigt wird, wählen Sie "Paarungsverfahren" (Pairing Mode) aus.
- 8. Beim "hub" drücken Sie kurz die "Paarungstaste". Die Power-LED wird rot aufleuchten.
- 9. Die LED für den Kanal sollte mit der Kanal-Nr. übereinstimmen, die Sie vorher notiert haben. Diese LED sollte blau leuchten. (Unter der LED ist die Nummer des Kanals angegeben) Falls nicht, halten Sie die "Channel"-Taste gedrückt. Die LEDs werden nun nacheinander angewählt, bis die LED für den Kanal, auf den "zappi /eddi" eingestellt ist, aufleuchtet.
- 10. Das "zappi-/eddi"-Display sollte nun den "hub" mit seiner Seriennummer anzeigen. Drücken Sie nun die (✔)-Taste. Auf dem Display steht nun: 1 Gerät hinzugefügt. Drücken Sie nun einmal die X-Taste.
- 11. Falls keine rote oder grüne LED am "hub" für "eddi" oder "zappi" angezeigt wird, scrollen Sie beim "eddi" oder "zappi" hinauf zum Paarungsmodus und drücken Sie die  $(\checkmark)$ -Taste.
- 12. Danach werden eine rote oder grüne LED am "hub" für "zappi" oder "eddi" aufleuchten.
- 13. Das Paaren ist abgeschlossen, wenn die Power-LED dauerhaft grün leuchtet.

## Kapitel 4 - Die Updates vom "hub" auf "zappi" oder "eddi" überspielen. Dieser Prozess wird Ihren "zappi" oder "eddi" auf den neusten Stand bringen.

- 1. Die Power-LED bei Ihrem "hub" sollte dauerhaft grün leuchten.
- 2. Die "Server-LED" am "hub" sollte blau oder grün leuchten, evtl. mit kurzem Blinken im Sekundentakt. (Es sei denn, Sie haben den "hub" vom Router getrennt. In diesem Fall werden die LEDs nicht leuchten.)
- 3. Gehen Sie nun in das "Bootloader-Menü". Abhängig vom Status der Updates beim "zappi" oder"eddi", kann sich das ein wenig unterscheiden.
	- Beim **"zappi"**: Durch Betätigen der Pfeiltasten (aufwärts oder abwärts) gelangen Sie in das Hauptmenü. Hier halten Sie die "X-Taste" 5 Sekunden lang gedrückt. (Das wird den "zappi" herunterfahren). Wenn das Display aufleuchtet, sofort die "X-Taste" loslassen: drücken und halten Sie nun die (✔)-Taste so lange, bis Sie auf dem Display die Meldung zum Loslassen dieser Taste erhalten. Sie befinden sich nun im "Bootloader-Menü".
	- Beim **"eddi"**: Schalten Sie das Gerät mit dem Schalter, der sich unter dem Gerät befindet, aus. Halten Sie nun die (✔)-Taste gedrückt und schalten Sie das Gerät wieder an. Das Display wird Sie dazu auffordern, die  $(\checkmark)$ -Taste loszulassen. Wenn Sie das getan haben, befinden Sie sich im "Bootloader-Menü".
	- **Hinweis:** In diesem Stadium können Sie, wenn Sie es wünschen, den "hub" vom Router trennen, um ihn für die Updates per Funkübertragung näher an Ihren "zappi" oder"eddi" zu platzieren (obwohl das in der Regel nicht notwendig ist). Ggf. den "hub" wieder mit Strom versorgen und anschalten.
- 4. Gehen Sie zu "Download Latest F/W" und drücken Sie die  $(\checkmark)$ -Taste. Nach wenigen Sekunden wird das Display wechseln und die Daten für das Update werden auf "zappi" / "eddi" übertragen.
- 5. Das Display wird nun die Firmware-Version anzeigen, die heruntergeladen wurde; dazu die Information über den Teilbereich und den prozentualen Fortschritt der Datenübertragung.

Die Übertragung dauert ca. 20 Minuten; in manchen Fällen kann es aufgrund der Datenmenge jedoch auch bis zu einer Stunde dauern.

6. Wenn alles komplett übertragen wurde, werden "zappi"/"eddi" eine Eigenüberprüfung starten. Danach wird das Update installiert und das jeweilige Gerät wird neu gestartet.

#### 7. Herzlichen Glückwunsch, Sie haben Ihren "zappi"/"eddi" erfolgreich mit der neusten Software aktualisiert.

In der neusten Version der Gebrauchsanweisung können Sie Details über das neue Menü und Optionen nachlesen.

Z. B. muss ein Mastergerät festgelegt werden, damit eine Paarung mit anderen Geräten im "myenergi-Netzwerk" erfolgen kann. Hierzu finden Sie dort entsprechende Hinweise und Vorgehensweisen.

Sollten Sie ein "harvi" im System integriert haben, so beachten Sie bitte, dass dieses nur mit einem **bereits festgelegten** Mastergerät gepaart werden kann.

Während Sie auf die Finalisierung des neuen Updates warten, haben Sie u. U. übergangsweise eine provisorische Konfiguration erhalten. Wenn Sie das bemerken, sollten Sie uns anrufen. Wir konfigurieren Ihr Produkt dann neu mit den korrekten Daten.

### Fehlerbehandlung

Falls Ihnen an irgendeinem Punkt der Installation etwas zu schwierig erscheint oder etwas zu einem unerwarteten Ergebnis führt, rufen Sie uns gerne unter 0223689194250 an, und wir werden versuchen, das Problem gemeinsam mit Ihnen so schnell wie möglich zu lösen.

## Legende LED-Anzeige

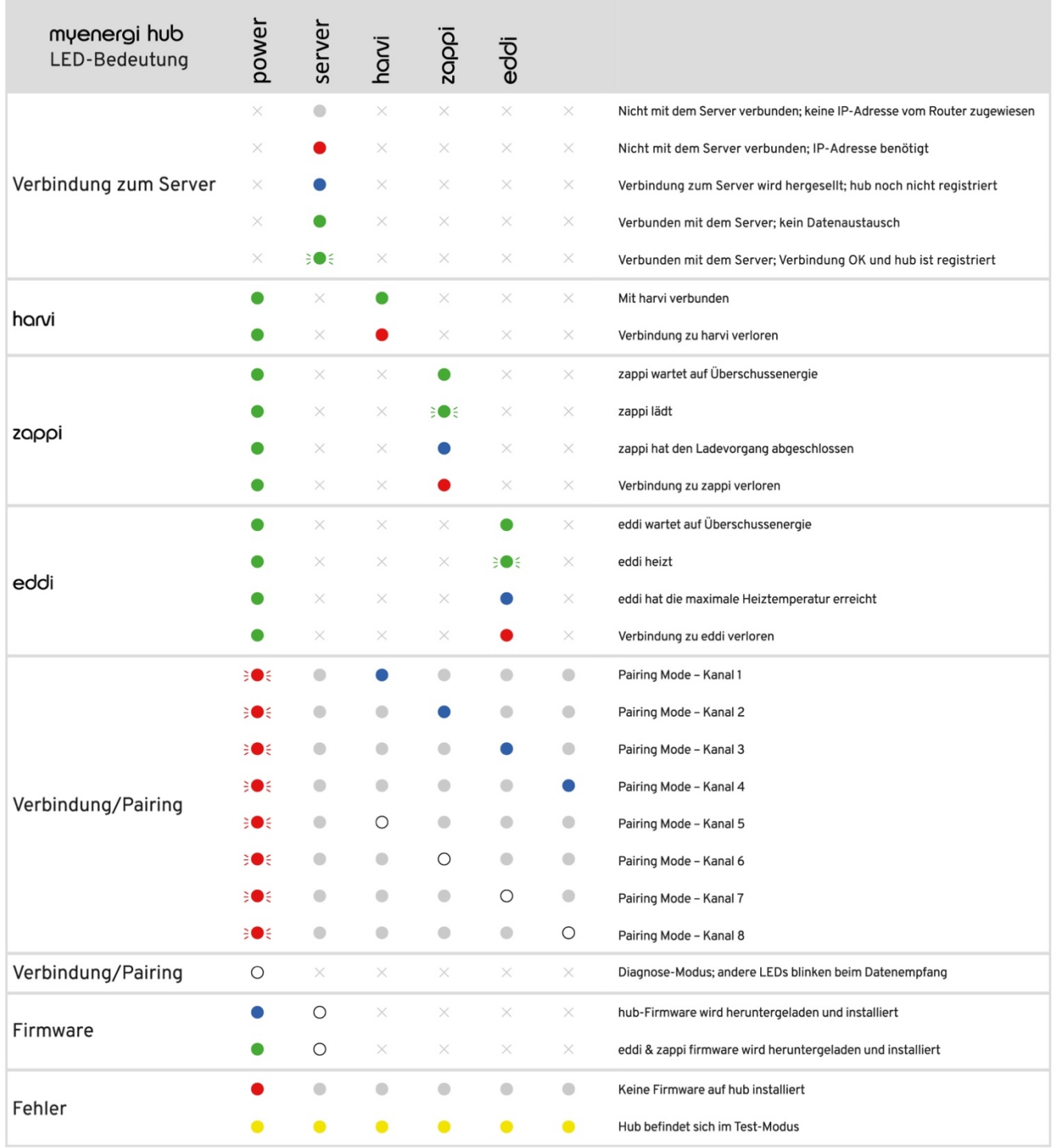

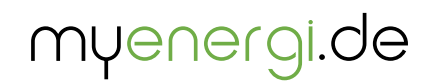

Designed and manufactured in the UK by myenergi Ltd, Church View Business Park, Binbrook, Market Rasen, LN8 6BY

> myenergi gmbh Wankelstraße 40 50996 Köln Telefon: 0223689194250